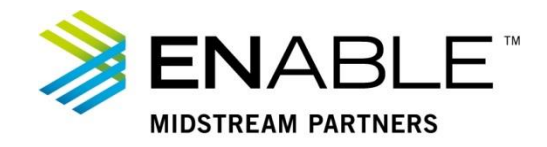

# **Confirmation Report**

In this course, we will run the Daily Confirmations report, which provides the confirmed quantities for meters on a given gas day.

1. Select the **Main Menu** icon.

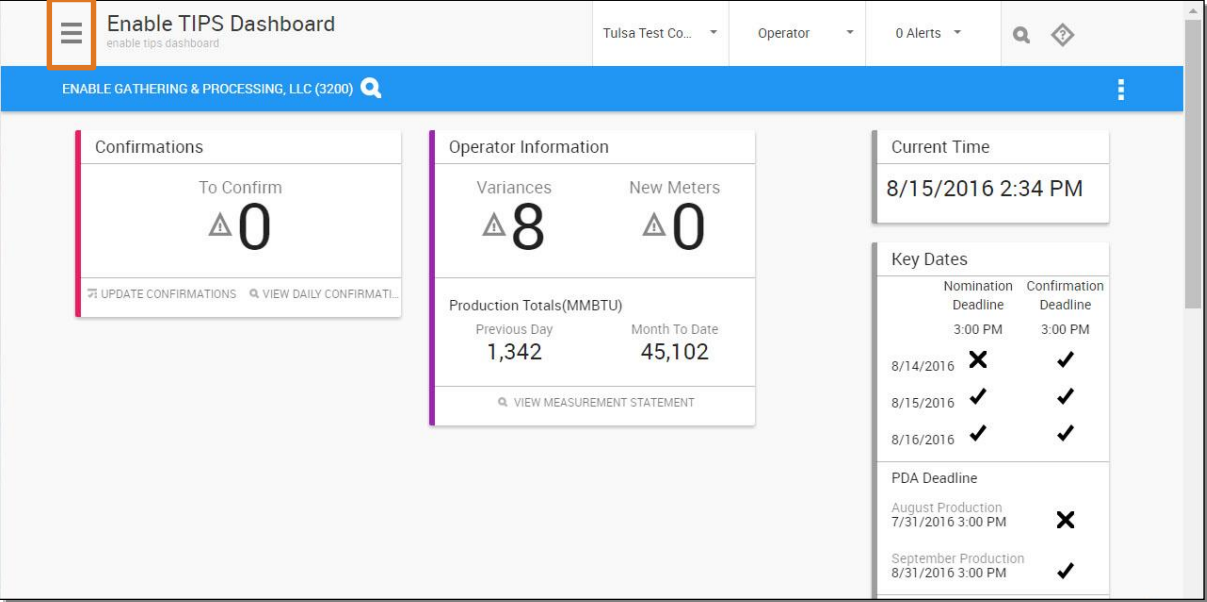

## **Figure 1: Main Menu icon**

- 2. Select **System**.
- 3. Select **Reports**.

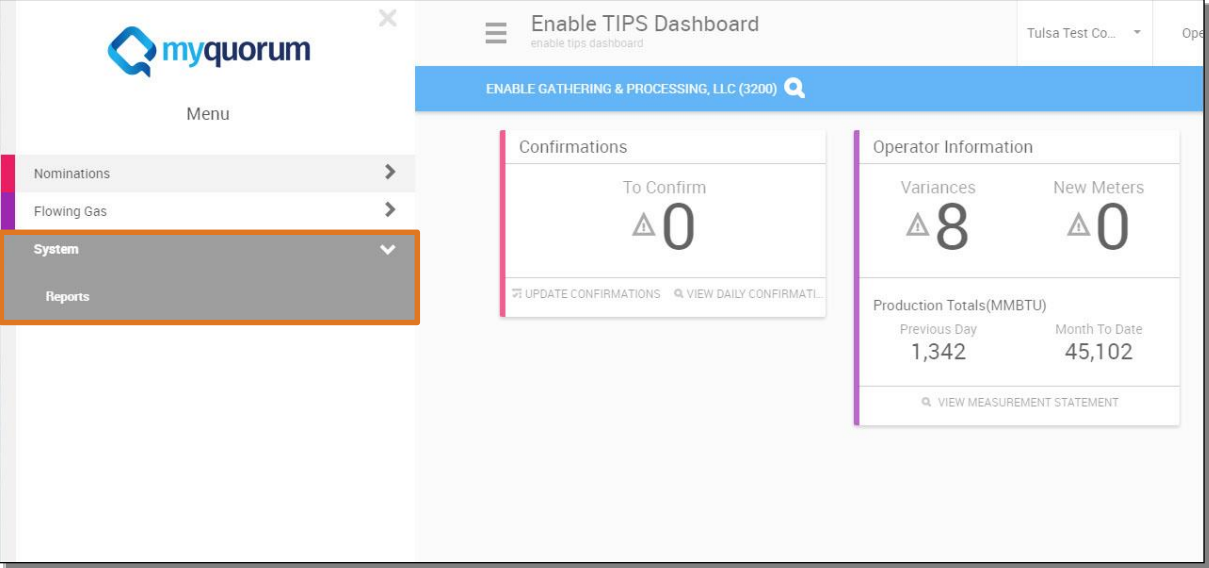

**Figure 2: Reports** 

# 4. Select **Operator Reports.**

- **Note:** To find the report, you may need to look through the report pages. Use the arrows to advance until you find the Daily Confirmations report.
- Reports  $\equiv$ Tulsa Test Co...  $0$  Alerts  $\approx$  $Q \otimes$ Operator qtip dash ŧ 疆  $\times$ Daily Confirmations (RPT\_CF02) Measurement Statement (RPT\_AL02) Search THE DAILY CONFIRMATIONS REPORT SHOWS THE The Measurement Statement Report Displays The Daily CONFIRMED OUANTITIES FOR A METER(S) ON A GIVEN Measure Volume, Heat Value And Energy Quantity For A Search GAS DAY. Specific Meter And Production Date (Month) Categories Ä **M** o **M** o **Operator Reports**  $\overline{6}$ Monthly Nominations/Confirmations Rep. Operational Balancing Agreement (RPT\_ **Shipper Reports**  $13$ THE MONTHLY NOMINATIONS/CONFIRMATIONS THE OPERATIONAL BALANCING AGREEMENT REPORT REPORT DISPLAYS THE TOTAL NOMINATED OR<br>CONFIRMED QUANTITY BY SV. REQUESTER OR METER. PROVIDES A DETAIL OF SHIPPER ACTIVITY AT METERS<br>WHERE AN OBA IS IN PLACE TO COMPARE Favorites ۸ SCHEDULED VS. MEASURE QUANTITIES BY METER TO View All Favorites VERIFY THE IMBALANCE ON THE OBA CONTRACT. **M** o ■ や  $\hat{\mathcal{A}}$ Recents Measurement Statement  $10$  $\begin{array}{cccccc} 4 & -1 & -2 & -1 \end{array}$  $1 - 4$  of 6 items  $\mathbb{N}$  $\mathbb{H}$ Operator Statement  $\, 8$ Service Requester  $\overline{8}$ **Statement of Gas Allocation**  $\mathbf{Q}$ Report

**Note:** You could also use the search feature to locate the report.

#### **Figure 3:Operator Reports**

5. Select the **Launch Report** icon on the Daily Confirmations Report.

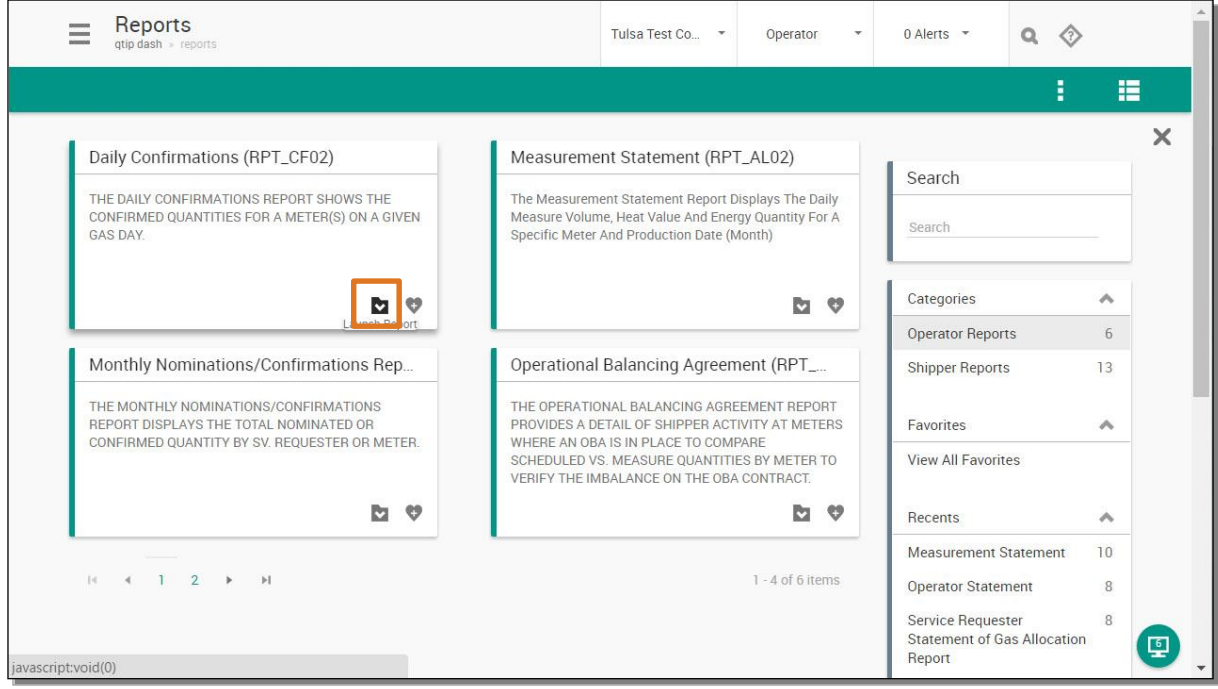

**Figure 4: Launch Report** 

Required parameters are marked with a red asterisk.

- 6. Select the dropdown arrow by **Company**.
- 7. Select company.
- 8. Update the default **Gas Day**, if needed.
- 9. Select the **Meter No** field.
- 10. Enter meter number, or select it from a list using the picklist icon (magnifying glass).
- 11. Select the dropdown arrow by **Report Table Map CD** field.

Note: Results from the current month are non-posted, while results from the previous month are posted. Results from previous months are considered "posted" because they are closed.

- 12. Select the appropriate option
- 13. Change the **Report Export File Type**, if needed.

**Note:** The default file type is PDF.

14. Select the **Execute** button.

## Note: If the report does not run, check for errors and correct as needed.

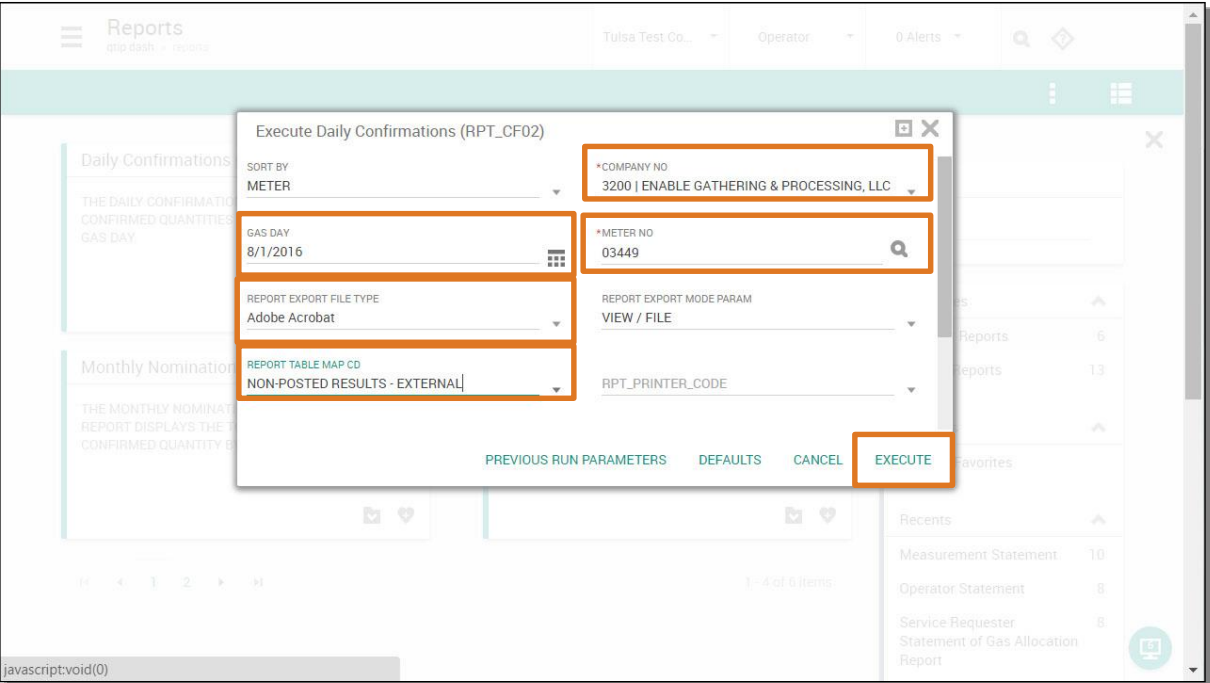

**Figure 5: Execute Daily Confirmations** 

A window appears in the lower right with the status of the report.

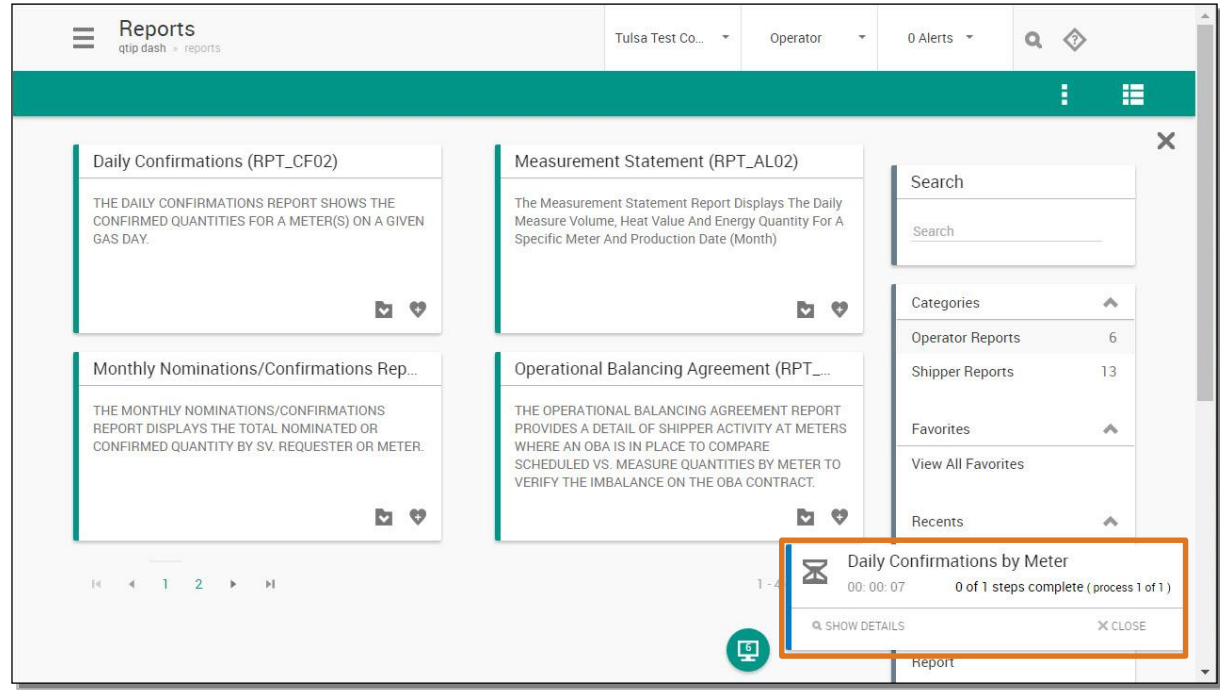

#### **Figure 6: Report status**

15. Select the **Report** icon.

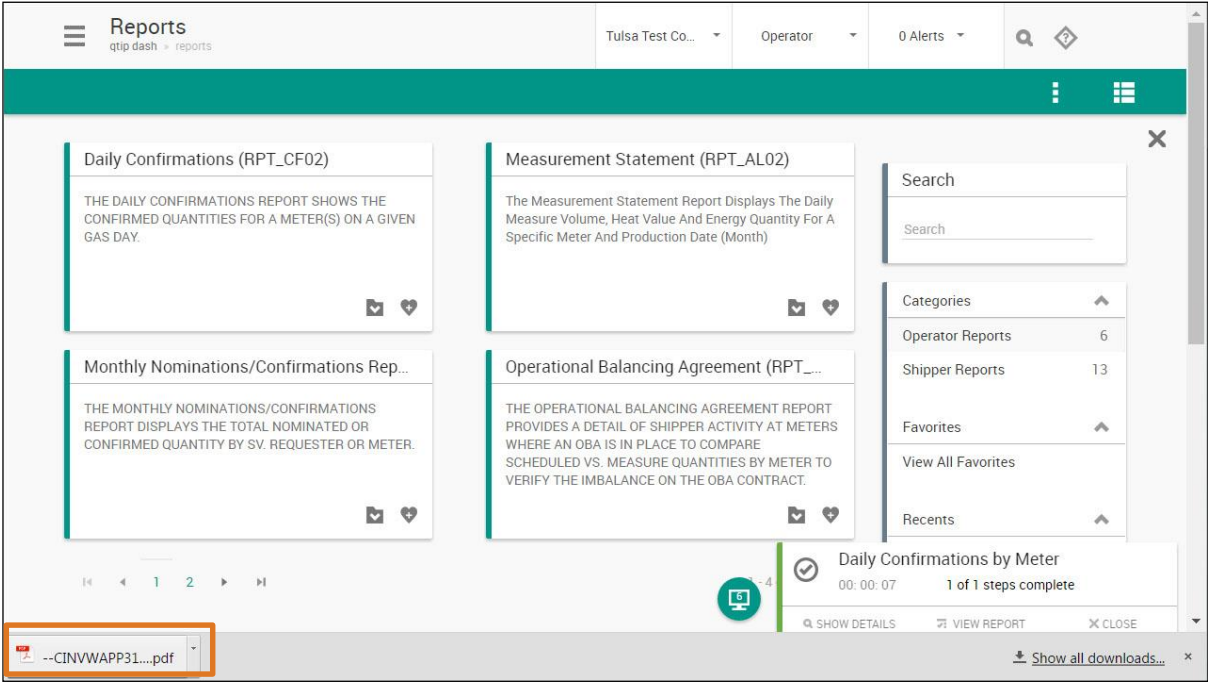

**Figure 7: Report icon** 

The report opens in a separate window.

- **Note:** This report shows nominations in place for a given meter, including what is nominated and confirmed. Month-to-date information displays the total confirmation for the month. You can download a copy of the report, or print the report, if needed.
- 16. Close the **Report** window to return to myQuorum.

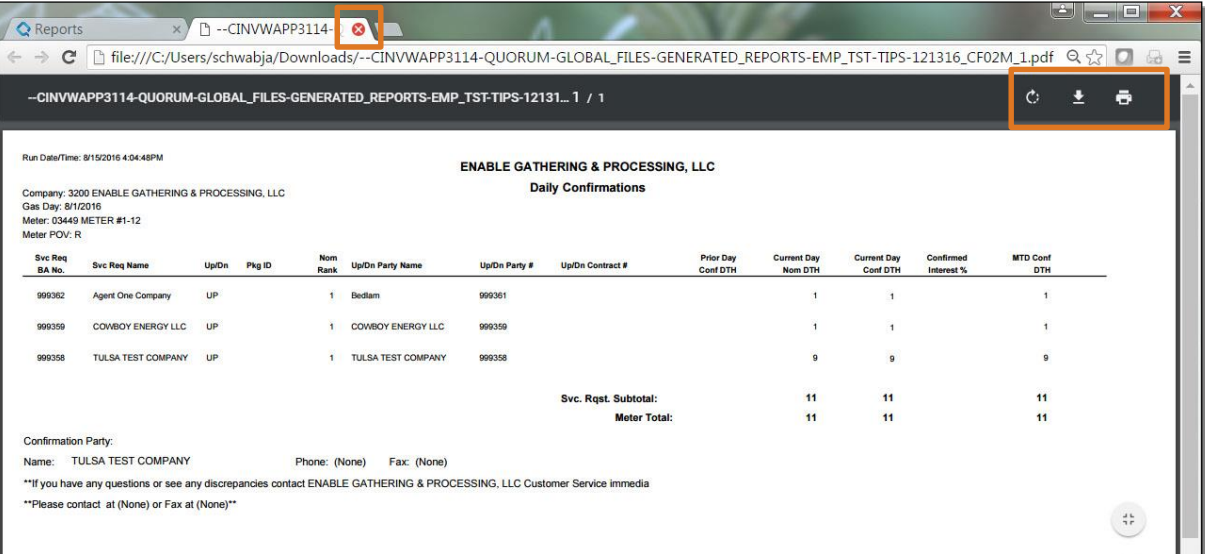

# **Figure 8: Daily Confirmations Report**

17. Select the **Close** button.

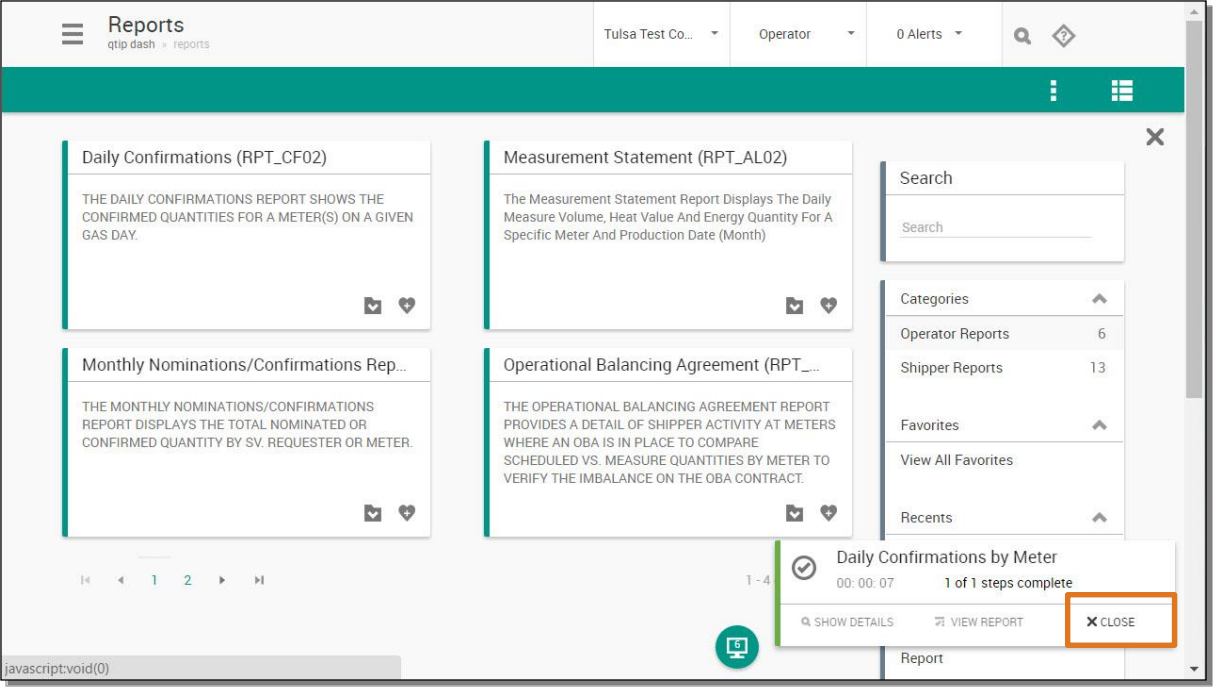

**Figure 9: Close** 

Note: For more information on the reports functionality in myQuorum, or how to run other reports, please view the additional training modules for reporting.

This concludes the myQuorum Confirmation Report training module.